## **Grunnkurs i Legemiddelhåndtering**

### for helsefagarbeidere

# **VEILEDNING**

#### Innhold

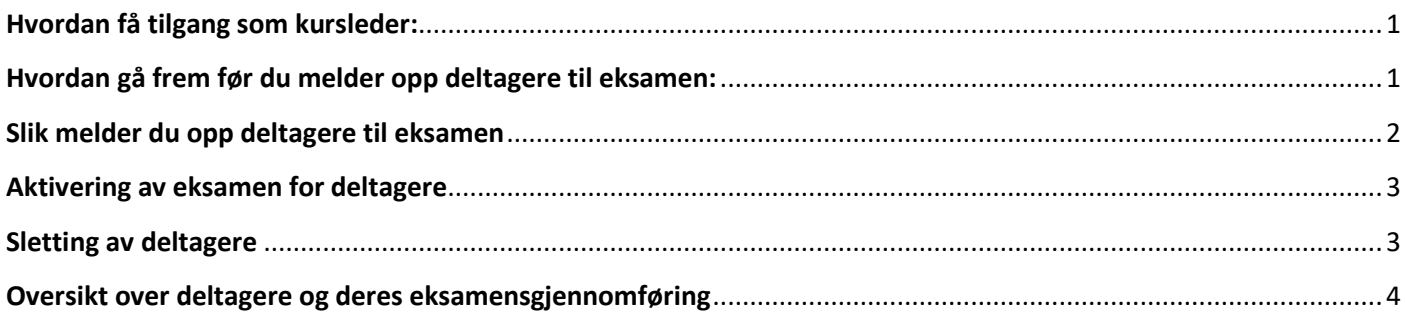

#### <span id="page-0-0"></span>**Hvordan få tilgang som kursleder:**

Kurskoordinator i din kommune/organisasjon må gi deg tilgang som kursleder før du kan melde opp deltagere til eksamen.

Dette må du gjøre før kurskoordinator melder deg opp:

- 1. Lag deg en bruker på Kompetansebroen med din kommune e-post.
	- i. Om du allerede har en bruker, er denne laget med kommune e-post, eller privat e-post?
	- ii. Er den laget med kommune e-post kan du be din kurskoordinator om å melde deg opp på denne.
	- iii. Er den laget med privat e-post, gå inn på Min side  $\rightarrow$  Personalia  $\rightarrow$  Endre primær e-post til din kommune e-post.
- 2. Når dette er gjort kan du be din kurskoordinator melde deg opp som kursleder.

Du er nå klar for å melde opp deltagere til eksamen!

#### <span id="page-0-1"></span>**Hvordan gå frem før du melder opp deltagere til eksamen:**

1. Har den som skal ta eksamen allerede en bruker/profil/Min side på Kompetansebroen?

- 2. Hvis JA: Er denne laget med kommune e-post, eller privat e-post?
	- i. Om de har en bruker på sin kommune e-post, kan du som leder melde de opp til eksamen
	- ii. Har de en bruker med sin privat e-post  $\rightarrow$  Se punkt 4
- 3. Hvis NEI: Be de opprette en bruker med sin kommune e-post.
	- i. Når de har opprettet seg en bruker på sin kommune e-post kan du som leder melde de opp til eksamen.
- 4. Er den laget med privat e-post, ber du den ansatte:
	- i. Logg deg inn på din bruker p[å www.kompetansebroen.no](http://www.kompetansebroen.no/)
	- ii. Gå til Min side
	- iii. Gå til Personalia
	- iv. Endre primær e-post til sin kommune e-post
	- v. Husk å lagre nederst på siden etter at endringene er gjort Det er nå klart for oppmelding til eksamen!

#### <span id="page-1-0"></span>**Slik melder du opp deltagere til eksamen**

- 1. Logg deg inn på Kompetansebroen
- 2. Trykk på Tema i menyen øverst
- 3. Bla deg ned og trykk på kategorien: Legemiddelhåndtering
- 4. Finn Grunnkurs i Legemiddelhåndtering for helsefagarbeidere (Digital eksamen) og klikk på det
- 5. Klikk på Kursleder
- 6. Klikk på Grunnkurs i Legemiddelhåndtering for helsefagarbeidere (Digital eksamen)
- 7. Under Legg til deltagere til eksamen: Legger du inn e-postadresse til kursdeltager Husk da at dette må være deres kommune-epost

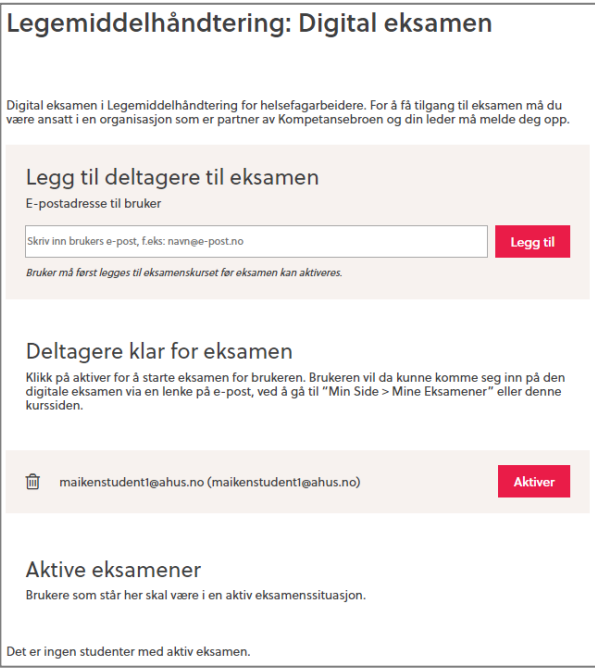

8. Når du har meldt opp en deltager til eksamen, vil studenten automatisk få en e-post med informasjon.

#### <span id="page-2-0"></span>**Aktivering av eksamen for deltagere**

- 1. Det er anbefalt at deltagere meldes opp til eksamen noen uker før deres eksamen blir aktivert.
	- i. På denne måten får deltager tid til å forberede seg til eksamen.
- 2. Når deltager er klar for å ta eksamen logger du som kursleder deg inn på Kompetansebroen.
- 3. Trykk på Tema i menyen øverst
- 4. Bla deg ned og trykk på kategorien: *Legemiddelhåndtering*
- 5. Finn *Grunnkurs i Legemiddelhåndtering for helsefagarbeidere (Digital eksamen)* og klikk på det
- 6. Klikk på *Kursleder*
- 7. Klikk på *Grunnkurs i Legemiddelhåndtering for helsefagarbeidere (Digital eksamen)*
- 8. Under *Deltagere klar for eksamen* finner du liste over dine oppmeldte deltagere.
- 9. Klikk så på *Aktiver*
	- i. Her velger du om deltager skal aktiveres med standard eller utvidet tid.
- 10. Når dette er gjort flytter deltageren plass ned til: Aktive eksamener

#### <span id="page-2-1"></span>**Sletting av deltagere**

- 1. Om en deltager ikke kan gjennomføre eksamen eller av annen grunn må slettes fra sin aktive eksamen. Gjøres dette slik:
- 2. Logg deg som kursleder inn på Kompetansebroen
- 3. Trykk på Tema i menyen øverst
- 4. Bla deg ned og trykk på kategorien: *Legemiddelhåndtering*
- 5. Finn *Grunnkurs i Legemiddelhåndtering for helsefagarbeidere (Digital eksamen)* og klikk på det
- 6. Klikk på *Kursleder*
- 7. Klikk på *Grunnkurs i Legemiddelhåndtering for helsefagarbeidere (Digital eksamen)*
- 8. Under Aktive eksamener
	- i. Her finner du et søppelkassetegn på venstre side av deltagerens e-postadresse.
	- ii. Klikk på dette for å slette deltageren fra digital eksamen.

#### <span id="page-3-0"></span>**Oversikt over deltagere og deres eksamensgjennomføring**

- 1. Gå til Min side
- 2. Under menypunktet: Digitale eksamener har du som kursleder til enhver tid oversikt over deltagere som er påmeldt til eksamen, har en aktiv eksamen og har bestått/ikke bestått eksamen.
- 3. Du kan sortere på eksamensgjennomføringer under nedtrekksmenyen: Alle eksamener.
	- i. Dette gir deg en oversikt over når deltager må ta ny eksamen eller oppfriskningstesten.
- b. På høyre side av sorteringsmenyen ser du et rapport-tegn, hvor fullverdig rapport kan lastes ned.

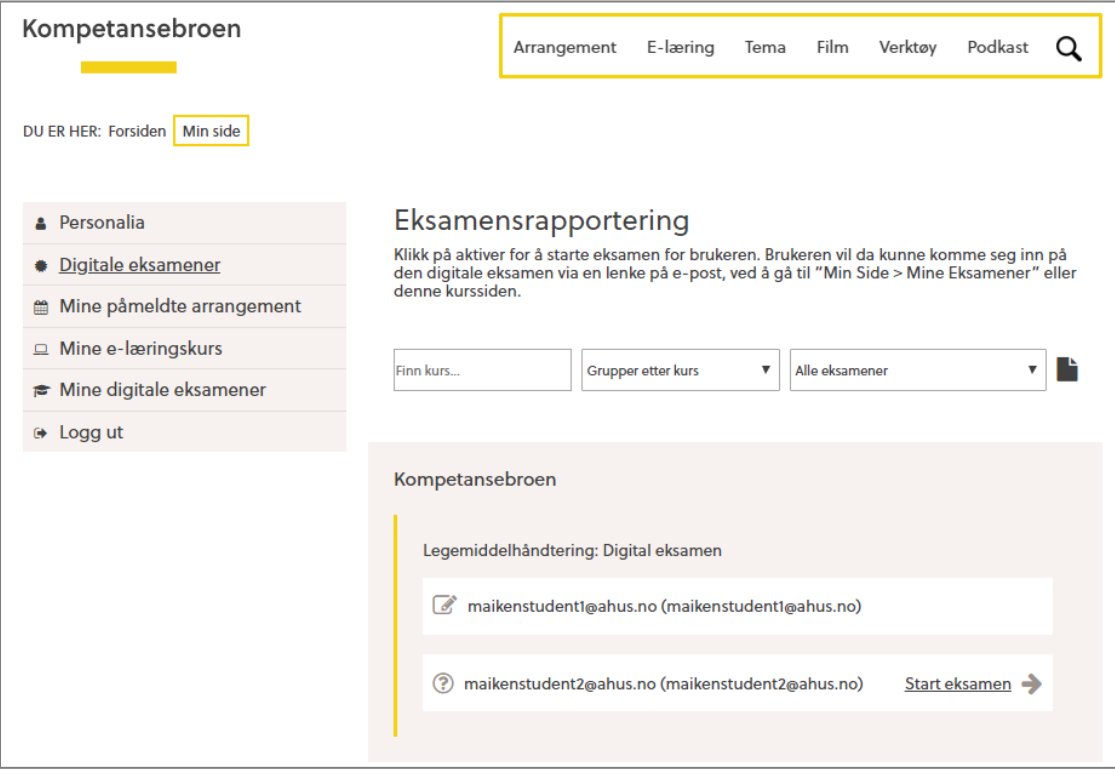